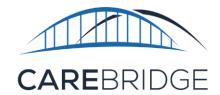

# RETROACTIVE CLAIMS CATCH-UP

# CLAIMS CATCH-UP PROCESS IN 7 EASY STEPS:

- After receiving the Login Credentials Request Form from the provider agency, CareBridge will create the first Admin's EVV profile
- The first Admin's username, Provider ID and login link will then be sent via email from
  - ncevv@carebridgehealth.com within 3-5 business days. (Admin's should check their spam folders just in case)
- The first Admin adds employees (caregivers) who have provided EVV services and other employees that are also provisioned as Admins, if needed
- 4. The Admin(s) acknowledge authorizations and select the caregivers who provided services
- 5. The Admin(s) go to Authorization Details and select the + MANUAL ENTRY button. The Admin(s) now enter at least the following 4 data points:
  - i. Location
  - ii. Check-In Date/Time
  - iii. Check-Out Date/Time
- 6. The Admin(s) now go to the Visits page to select one or multiple visits. After selecting the needed visits, Admin(s) then select the EXPORT TO BILLING button. Then Admin(s) confirm and EXPORT the information
- 7. The Admin(s) go to the Billing page to track the status of submitted visits

## **BACKGROUND**

CareBridge provides an Electronic Visit Verification (EVV) solution and data integration to provider agencies of home and community-based services to assist provider agencies in maintaining compliance with specified provisions of the 21st Century Cures Act. Providers can generate claims through the CareBridge EVV solution or through a third-party clearinghouse. This document is intended to assist provider agencies with the manual process required when the use of retroactive manual entry submissions is necessary.

A backlog of visits/claims that need to be entered can result when claims are denied for services provided without using EVV. A second, less common scenario, is when a provider agency waits for their third-party EVV vendor to complete data integration and "holds" claims. Then subsequently, that provider agency decides to start using CareBridge EVV.

This document will guide the provider agency Admin with a process to assist with entering a large number of past visits to aid in bringing their payments upto-date.

### **PLEASE NOTE:**

Manual Entries are **NOT** compliant with federal requirements in the 21st Century Cures Act and should be used sparingly.

It is important to note that Manual Entries are not compliant with federal requirements in the 21st Century Cures Act and should be used sparingly. This process should **only** be used to assist providers who have multiple denied claims or held claims, as defined above, bringing their claims submissions and payments up-to-date. Repeated use of this process will create compliance issues.

Note: Carebridge is an independent company providing electronic visit verification services for Healthy Blue® providers on behalf of Blue Cross® and Blue Shield® of North Carolina. Healthy Blue is a Medicaid plan offered by Blue Cross and Blue Shield of North Carolina. Blue Cross and Blue Shield of North Carolina is an independent licensee of the Blue Cross and Blue Shield Association. ® Marks of the Blue Cross and Blue Shield Association.

### THE CLAIMS CATCH-UP PROCEDURE

The process of entering a large number of past visits to claim will aid in bringing your payments up-to-date. This process should **NOT** be used ongoing as it will create compliance issues.

Before any claims can be submitted, the provider agency must have an employee set-up in the CareBridge EVV Provider Portal with credentials to log in. Please refer to the <u>Setting Up Your Office in</u> the <u>Provider Portal</u> guide in the CareBridge Resource Library for further information.

Once an agency employee with administrative permissions (Admin) is set-up in the portal, the following steps will need to be completed.

1. First, the Admin must use the + CREATE EMPLOYEE or IMPORT button on the Employees page (listed in the navigation bar on the left of the page) to enter employees who have provided services into the provider portal (Figure 1). This step is not optional. The caregiver who delivered the service is a required field for all appointments/visits. For more information on creating employees, please view the <u>Setting Up Your Office in the Provider Portal</u> guide in the CareBridge Resource Library.

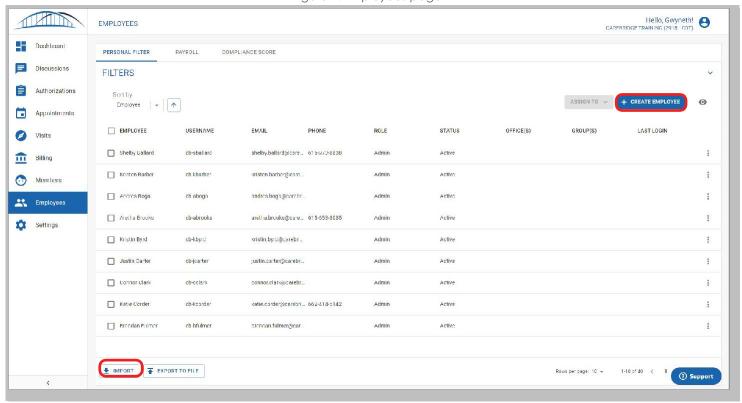

Figure 1. Employees page

Dashboord

Discussions

Authorizations

Appointments

Visits

Bi ling Members

Employees

tiettings

<u></u>:

□ :

□:

□:

· 🗀 :

- m:

Зирро

Kristen Barbe Belly Boop

Aretha Bisoks Windy Bruce

Kirk Callahan Monty Carlo

140 of 710 ( 1 2 3 ... 71 )

Next, the Admin must go to the Authorizations page (Figure 2), acknowledge the authorization, and select the employee (aka caregiver) who provided the service.

Hello, Gwyneth! CAREBRIDGE TRAINING (2915 - CDT) AUTHORIZATIONS PERSONAL FILTER UNACKNOWLEDGED UNASSIGNED FILTERS Updated Date | + | BILLED UTILIZATION PAYER TMPLOVE Authorization Detail SCHEDULED UTILIZATION % STATUS MEMBER HPDATED DATE START DATE END DATE UNITS AUTH # SERVICE 03/1/2020 355510014377297 01/21/2020 12/21/2020 965283493511378 55125 CB Payer ⟨ ▼ Received

55125

55130

041549013461917

271241079084575

6494548497/2155

328142522368580

402657691554983

807078383862972 55125

051519231405109 55130

Figure 2. Authorizations page

3. Then, the Admin must go to the options menu (three dots) and select Authorization Details. Next, select the + MANUAL ENTRY button, then Manual Visit Entry (Figure 3).

06/27/2020

06/27/2020

06/27/2020

06/27/2020

Vachel Veserin

Adrienna Huddy

TXPORT TO FILE

Karole Johnston U6/27/2020

01/30/2020

03/08/2020

02/17/2020

01/17/2020

03/04/2020

02/05/2020

12/27/2020

01/03/2021

01/19/2021

12/29/2020

1345

1629

2202

1214

1293

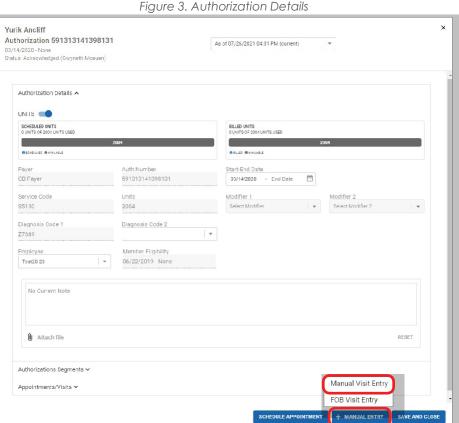

CR Payer

Off Payer

UB I sayer

CB Payer

CB Payer

✓ Reveired

( v Received )

✓ Hoseswood

♥ Received

Rows per page: 10 w

Enter at least the following four data points for all visits that need to be submitted for claims (Figure 4).

- a. Location
- b. Check-in Date/Time
- c. Check-out Date/Time
- d. Manual Reason Code:
  Use New Agency Using
  EVV as the reason for
  the manual entry. This
  reason code will be
  used to indicate visits
  that were not captured
  in EVV due to provider

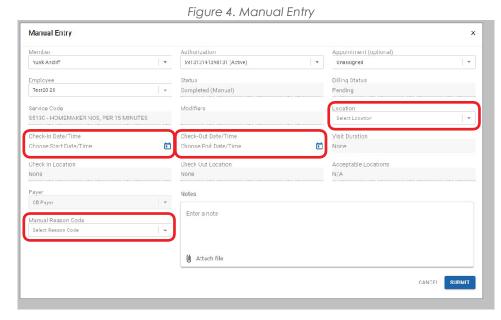

agency or caregiver late EVV adoption.

**4.** After the authorizations page, the Admin must go to the Visits page to select one or multiple visits, then select the **EXPORT TO BILLING** button (Figure 5).

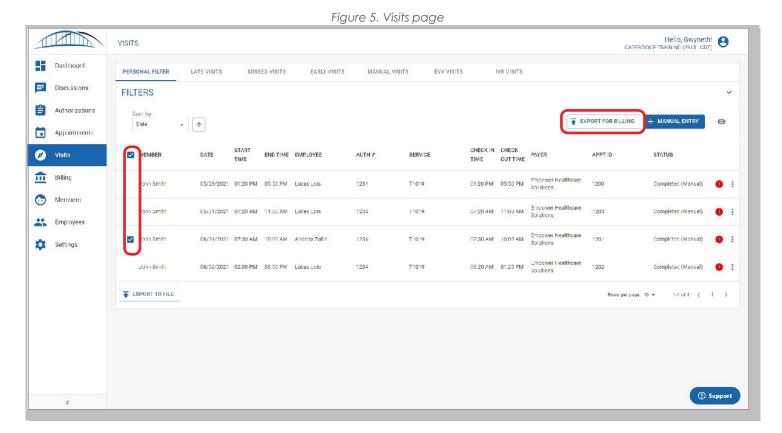

If a Pre-Billing Check has failed for a visit, it will be indicated with an exclamation point in a
red circle and must be resolved before a visit can be exported for billing. Refer to the Billing in
the Provider Portal guide for more details.

A new export window will pop up (Figure 6), the Admin should look-over and confirm the information is correct then click the EXPORT button.

Figure 6. **EXPORT FOR BILLING** 

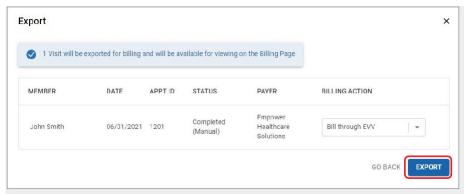

6. Lastly, the Admin must go to the Billing page (Figure 7) to track the status of submitted visits.

Hello, Gwyneth! BILLING FILTERS T EXPORT FOR BILLING ( - 4 MEMBER DATE CHECK OUT TIME UPDATED DATE SERVICE APPTID CLAIME PAYER BILLING STATUS Visits Elizabeth Butlauf 06/28/2021 11.15 AM 12.15 PM 05/29/2021 Gwyneth 802853936329484 S5130 557753 CBPme \$0.00 **iii** Ellling Members 06/27/2021 12:10 PM 03:00 PM 07/25/2021 Kay Adams 522798581223088 SB125 557738 CB Paver \$0.00 Generated Employees 06/22/2021 10:00 AM 05/20/2021 Key Adems 522758531220888 35125 Off Paver 05/21/2021 Kay Adams 522798531223088 \$5125 Elden Abetheil 06/15/2021 10:30 AM 10:32 AM 05/21/2021 Andrew 522798531223088 S5125 557620 CB Payer \$3.00 Generated Friederike Wathall 06/16/2021 09:00 AM 11:00 AM 05/20/2021 169049050199371 35100 557701 Of Payer 06/15/2021 01.32 PM 04.32 PM 05/17/2021 Kay Adams 522798581223088 \$5125 557741 CB Payer Andrew 769049850199371 S5130 I nederike Wathall U6/01/2021 07:17 AM 09:17 AM 05/15/2021 160049850199371 85130 UB Payer \$0.00 Friederike Washall 05/27/2021 02:20 PM 03.20 PM 05/10/2021 169049850199371 \$5130 \$0.00 I-10 of 12 ( | 2 EXPORT TO FILE Зирро

Figure 7. Billing page

- Provider agencies should export claims before 7 pm (local time) so they will be sent to the clearinghouse that day. Claims that are exported after 7 pm (local time), will be sent the following day.
- The claims adjudication process timeline is not impacted by this process and is the same
  for all claims submissions and varies by state. Claims status can be viewed in the provider
  portal. If necessary, Admins can take the billing and claiming training again or view further
  instructions for monitoring claims status located in the <u>CareBridge Resource Library</u>.
- Admins should consult with their billing specialist or local Health Plan on timely filing rules.